## *2.*基礎的分析

## **2-1.**記述統計

■まず検定を行う前に記述統計(平均, 分散,範囲など)を計算.

## ■方法

「記述統計」ー「記述統計」を選択. ボックスに変数を選択. オプションで, 産出したい記述統計量にチェックを入れる.

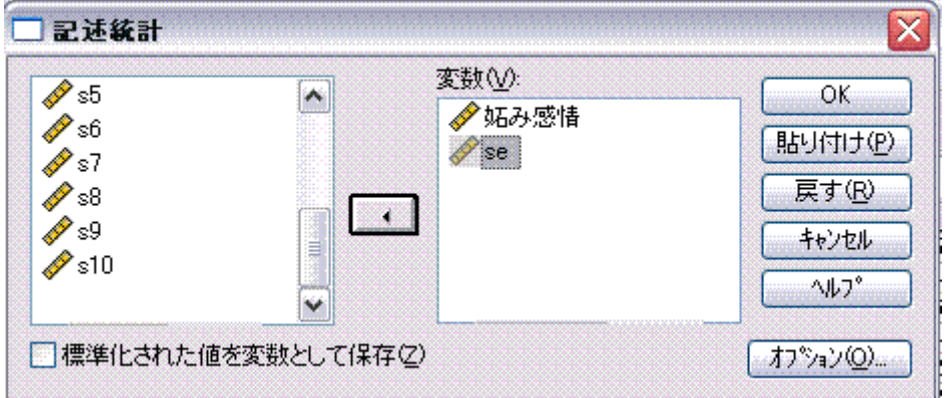

■結果の見方

記述統計量

|                     | 度数 | 範囲   | 小値<br>最/ | 大値<br>最大 | 平均値    | 標準偏差   |
|---------------------|----|------|----------|----------|--------|--------|
| 妬み感情                | 45 | 8.00 | .00      | 8.00     | 2.8889 | .87353 |
| se                  | 45 | 3.70 | 2.10     | 5.80     | 4.1444 | 94040  |
| 有効なケースの数<br>(リストごと) | 45 |      |          |          |        |        |

- ・各欄に,それぞれの記述統計量の値が記されている.最小値,最大値は異常値のチェッ クにも役立つ.
- •さらに詳しい情報や,探索的な分析を行いたい場合,「記述統計」-「探索的」を選 択. 箱ひげ図, 幹葉図などを表示し, 外れ値等を見ることができる.
- •パーセンタイル,ヒストグラムなどは「記述統計」-「度数分布表」を使うと簡単に算 出・作成できる.
- ・変数を標準化したい場合,「標準化された値を変数として保存」にチェックをいれる.

## **2-2.**相関係数:**2** 変数の関係の基礎的情報

- ■ピアソンの積率相関係数:2変数の「直線的な」関係を示すもの
- ■偏相関係数(partial correlation): 交絡変数の影響を除いた場合の2変数の相関
- ■方法
- ・普通の相関係数:「相関」-「2 変量」を選択. ボックスに相関を見たい 変数を入れる.

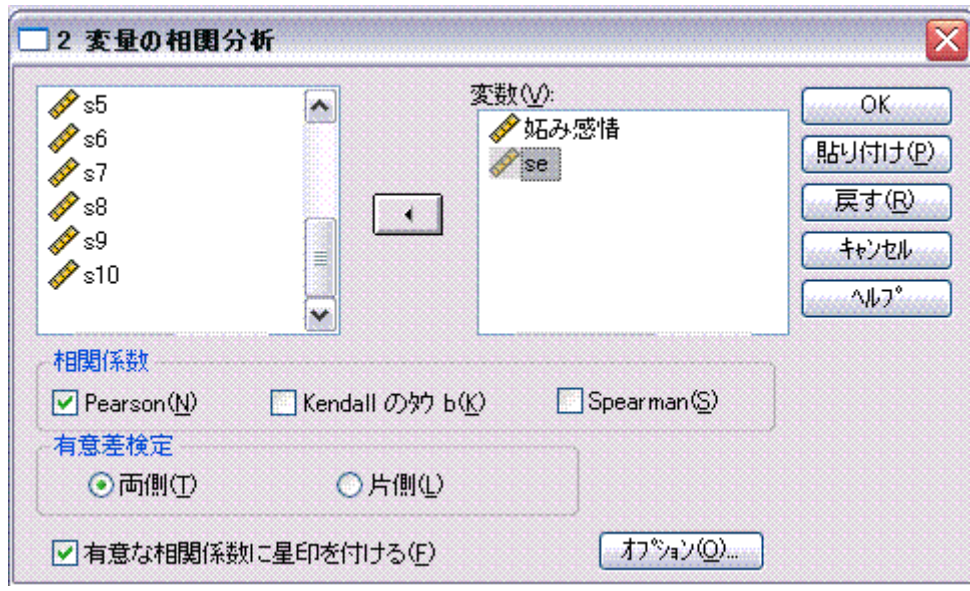

・偏相関係数:「相関」ー「偏相関」を選択.「変数」欄に関係を見たい変数を,「制御 変数」欄に影響を除きたい変数を入れる.

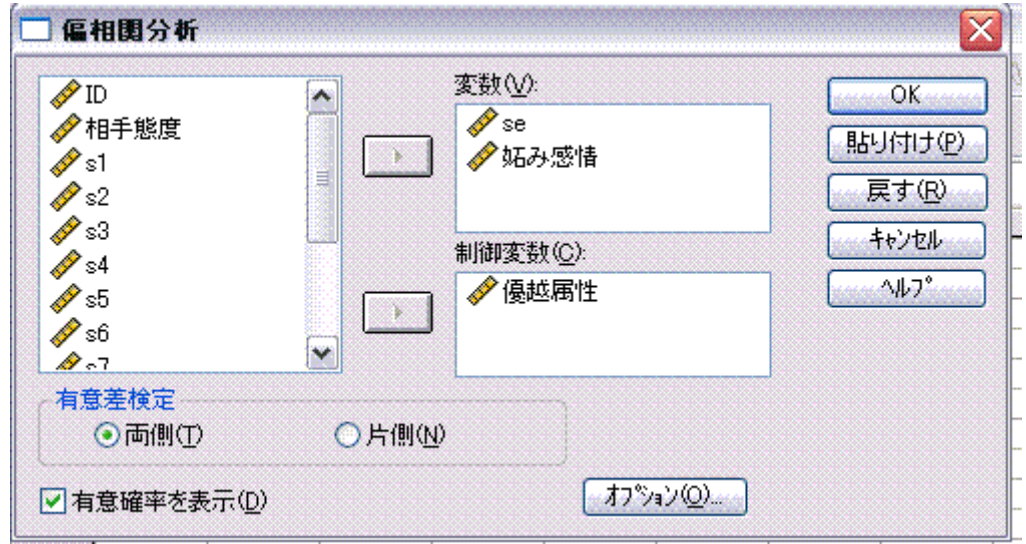

- ■結果の見方
- ・値の大きさと,有意か否かを見る(デフォルトでは,有意な相関の横には\*印が表示 される).
- ・相関の大きさの判断
	- 0<|r|≦.2: ほとんど相関なし, .2<|r|≦.4:弱い相関あり, .
	- 4く|r|≦.7:比較的強い相関あり, . 7く|r|≦1.0:強い相関あり.

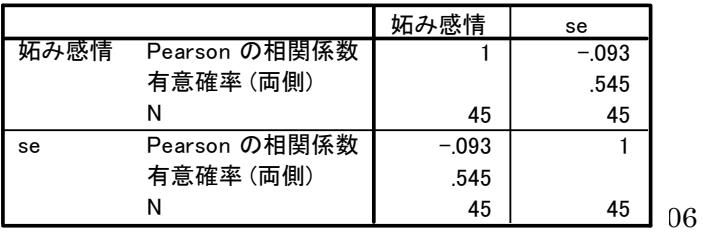

相関係数

相関の場合

| 制御変数 |      |           | se      | 妬み感情    |
|------|------|-----------|---------|---------|
| 優越属性 | se   | 相関        | 1.000   | $-.027$ |
|      |      | 有意確率 (両側) | ٠       | .861    |
|      |      | df        |         | 42      |
|      | 妬み感情 | 相関        | $-.027$ | 1.000   |
|      |      | 有意確率 (両側) | .861    | ٠       |
|      |      | df        | 42      |         |

相関係数

注:

偏相関の場合

· Pearson の積率相関係数は、直線的な関係を記述するだけ. 曲線的な関係がある場合や抑 制的な第3変数の影響も考えうるので、無相関=無関係とするのは短絡的.

・サンプルサイズが大きいときに小さな値の相関が有意でも,実質科学的意味があるとは 限らない.

・外れ値の影響を受けやすいので,散布図の確認を忘れずに.